# **>eex group**

## Installation and Connection Guide

#### Global Vision

#### POWERNEXT and PEGAS 31.05.2017 **Paris**

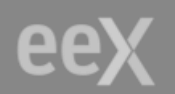

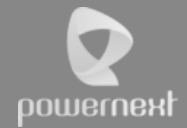

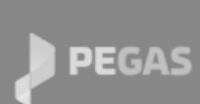

**ECC** 

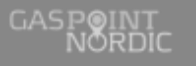

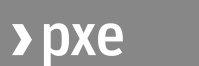

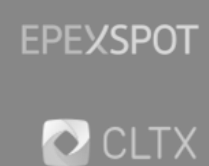

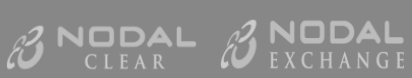

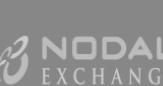

# **>eex group**

# Table of Contents

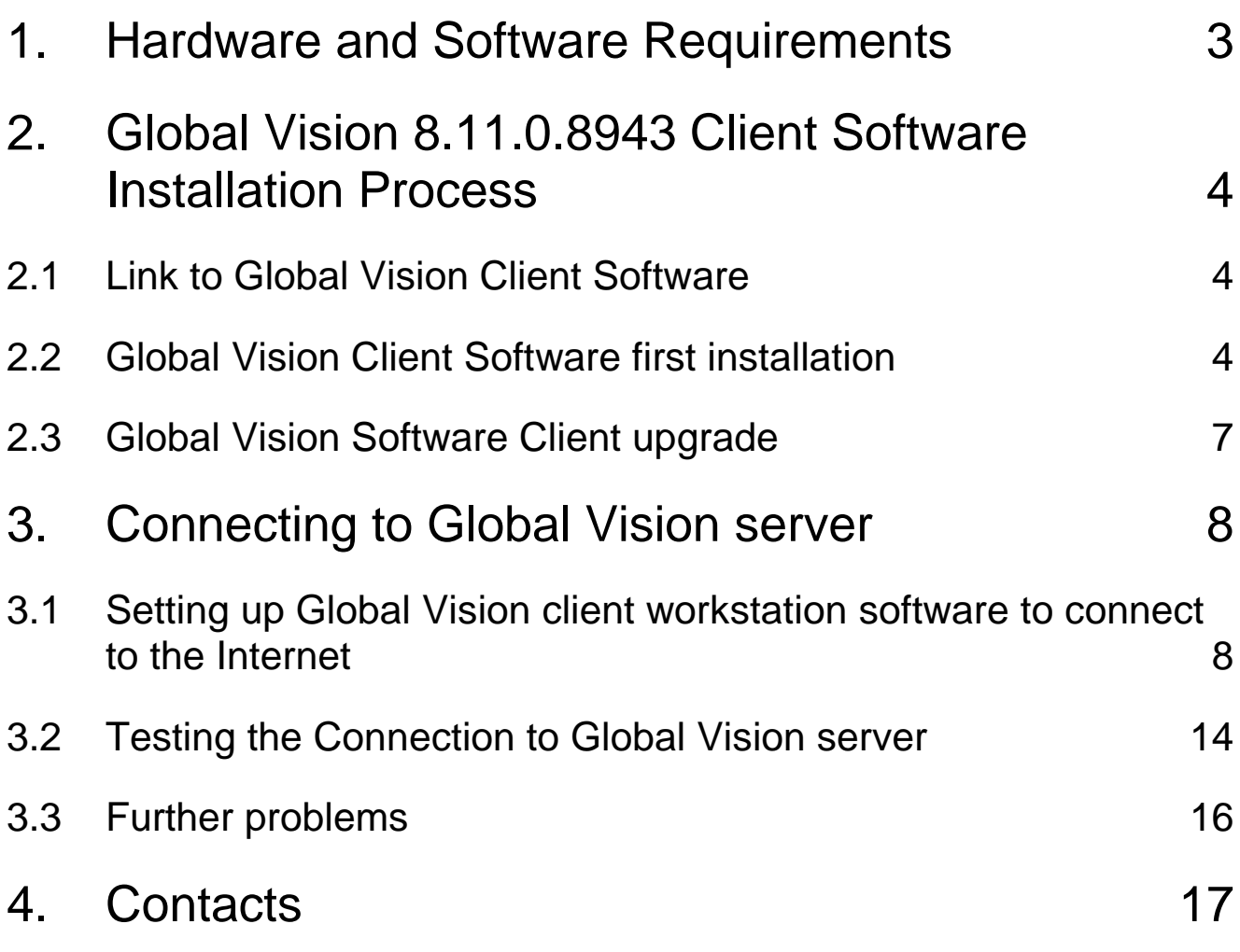

### <span id="page-2-0"></span>**1. Hardware and Software Requirements**

The following hardware specification is recommended for client machines:

- **D** 2 GHz Pentium class or above processors
- At least 2 GB RAM

The following operating systems are supported for client machines:

- **D** Microsoft Windows Vista Business
- Microsoft Windows XP with service pack 2  $\bullet$
- **D** Microsoft Windows 7

By default, port 443 will be used.

If you want to have a dedicated port, please open the following:

- $0.12995$
- $0 12997$

To install properly Global Vision it is recommended to close all Windows programs before processing to the installation.

Among others, Microsoft High Encryption pack must be installed beforehand. It ensures 128 bits encryption instead of 56 bits encryption.

#### **It is strongly recommended to install Global Vision with Administrator rights on the PC.**

Thus program's shortcuts will be available to all users of that work station. Otherwise, shortcuts will only be accessible by the user who originally installed the software.

Global Vision shortcuts are created under the start menu during the installation process.

### <span id="page-3-0"></span>**2. Global Vision 8.11.0.8943 Client Software Installation Process**

If you already have the Global Vision Client Software installed, please go straight to section c) for the upgrade process.

## <span id="page-3-1"></span>2.1 Link to Global Vision Client Software

Please click on the following link: [http://www.powernext.com/f/software/PEGAS\\_8.11.0.8943.zip](http://www.powernext.com/f/software/PEGAS_8.11.0.8925.zip)

### <span id="page-3-2"></span>2.2 Global Vision Client Software first installation

Once the Global Vision "POWERNEXT\_GAS\_8.11.0.8943.exe" has been selected, the installation process begins. A Setup dialog box appears as follows:

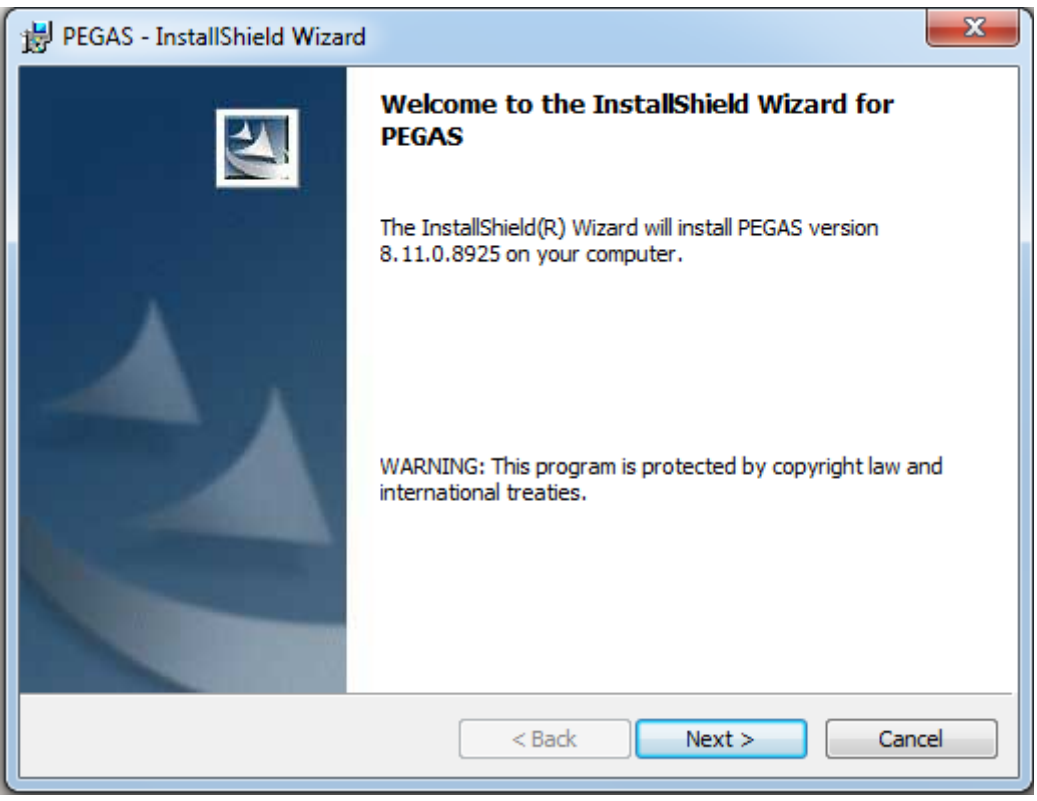

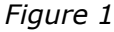

Clicking on the  $\frac{\text{Next } \geq \text{...}}{\text{Button will launch the Trayport License Agreement window (Figure } \frac{1}{\text{1}}$ 2). This stage allows reading the agreement. The default option is "*I do not accept the terms in the license agreement*". However, the user must select the option "*I accept the terms of the license agreement*" in order to continue the installation process.

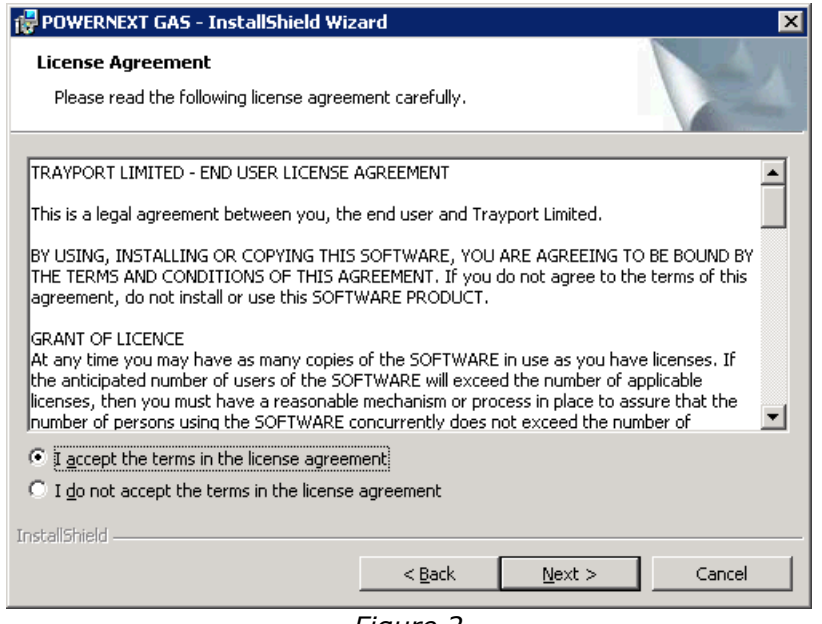

*Figure 2*

Once the license agreement has been accepted, clicking on the  $\Box$  Next > button will launch the "Destination Directory Setup" window (Figure 3). At this stage the destination directory for Global Vision is decided and confirmed.

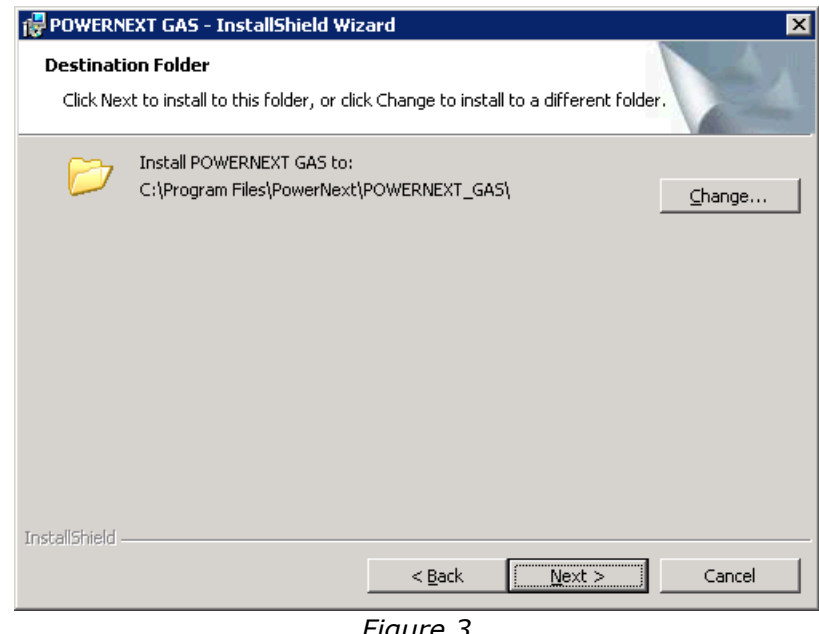

*Figure 3*

If the user prefers to change the directory in which the software will be installed, i.e. not using the default directory, the "Change" button allows launching the "*Change Current Destination Folder*" window. As soon as the new destination folder has been selected, it appears within the "Folder name" path. Confirmation is done by clicking on the "OK" button.

Once the directory has been confirmed, clicking on the  $\sqrt{\frac{N\text{ext}}{n}}$  button brings up the "Ready to Install the Program" window (figure 4).

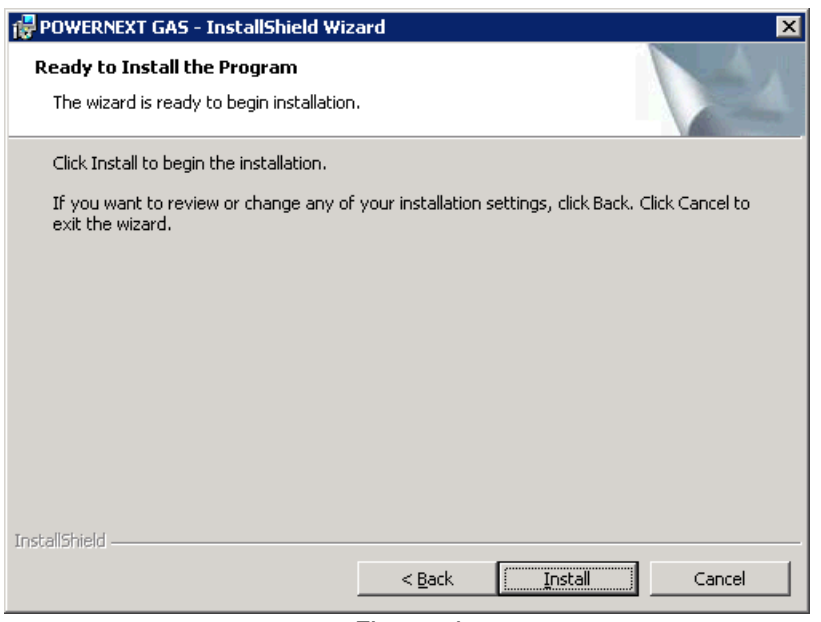

*Figure 4*

Clicking on the  $\Box$  Install  $\Box$  button starts the installation process. The installation itself takes a few seconds (figure 5).

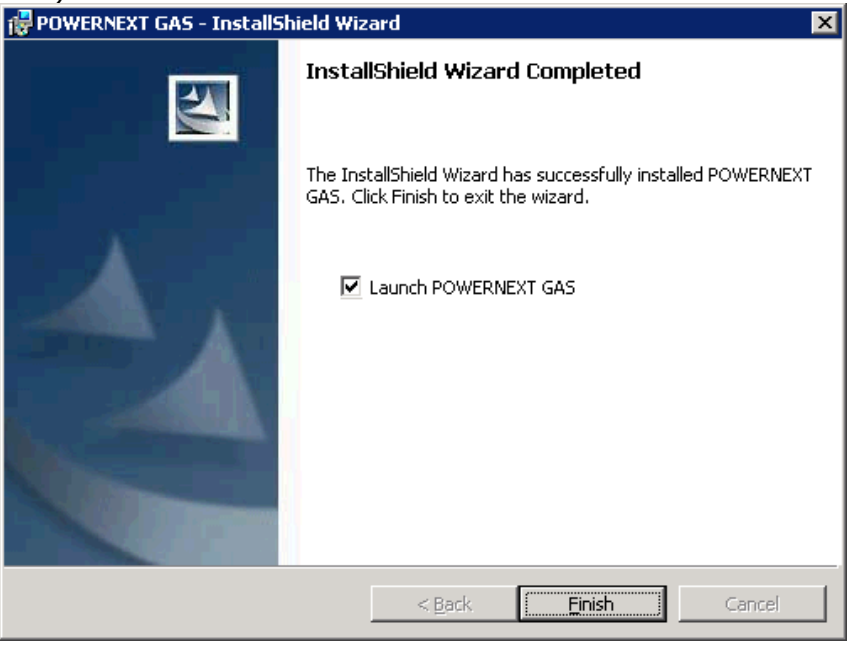

*Figure 5*

This final window confirms that the installation process has been successful. Clicking on the Ensh<sub>ill</sub> button closes the installation wizard. Global Vision is then ready for use. Starting is done either from the directory the files were saved in during the installation process, or from the Global Vision shortcut icon created on the desktop and the start menu.

Global Vision Version 8.11.0.8943 files structure after the installation process is:

#### **Windows XP, Windows Vesta and Windows 7**

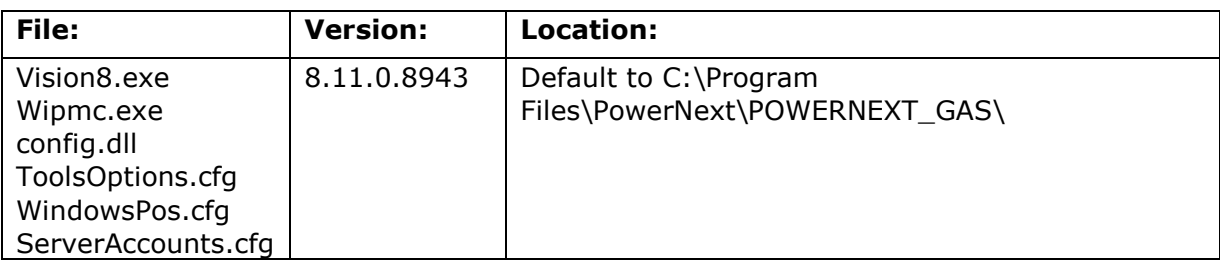

### <span id="page-6-0"></span>2.3 Global Vision Software Client upgrade

An automated installation process is planned to upgrade the Global Vision Software Client. By double clicking the executable file (.exe) the installation will be automatically done. The system will detect that a previous version is already installed and the upgrade process will start.

### <span id="page-7-0"></span>**3. Connecting to Global Vision server**

Global Vision servers are hosted on the TCP ports 443. To connect to a server, the workstation must establish one logical TCP/IP connection to the server by using the TCP protocol through the above-mentioned ports. For a client workstation with a default gateway installed, direct connection to the server is the optimal way to connect to Global Vision server. The client workstation establishes direct TCP connections directly to the server.

For companies with firewalls managing data traffic between the Internet and user workstations, this will require the Firewall Administrator to open up the TCP ports 443. And if you need dedicated ports please open the 12995 and 12997 for outgoing traffic.

#### <span id="page-7-1"></span>3.1 Setting up Global Vision client workstation software to connect to the Internet

When Global Vision is installed by an Administrator, it will be pre-configured to connect to the appropriate server (**montmartre2.powernext.fr** is the by default server). In most cases Global Vision will be able to automatically detect an optimum route to the Internet when first launched – participants enter when prompted their login and a password supplied by Powernext to access Global Vision environment. Otherwise, to ensure the user is able to connect to the required Global Vision server over the Internet, there are a number of steps to follow. The example hereunder is based on a user launching the client for the first time.

D By double clicking on the Global Vision client icon, i.e. Global Vision 8.11.0.8943 a blank front end grid will appear (Figure 6).

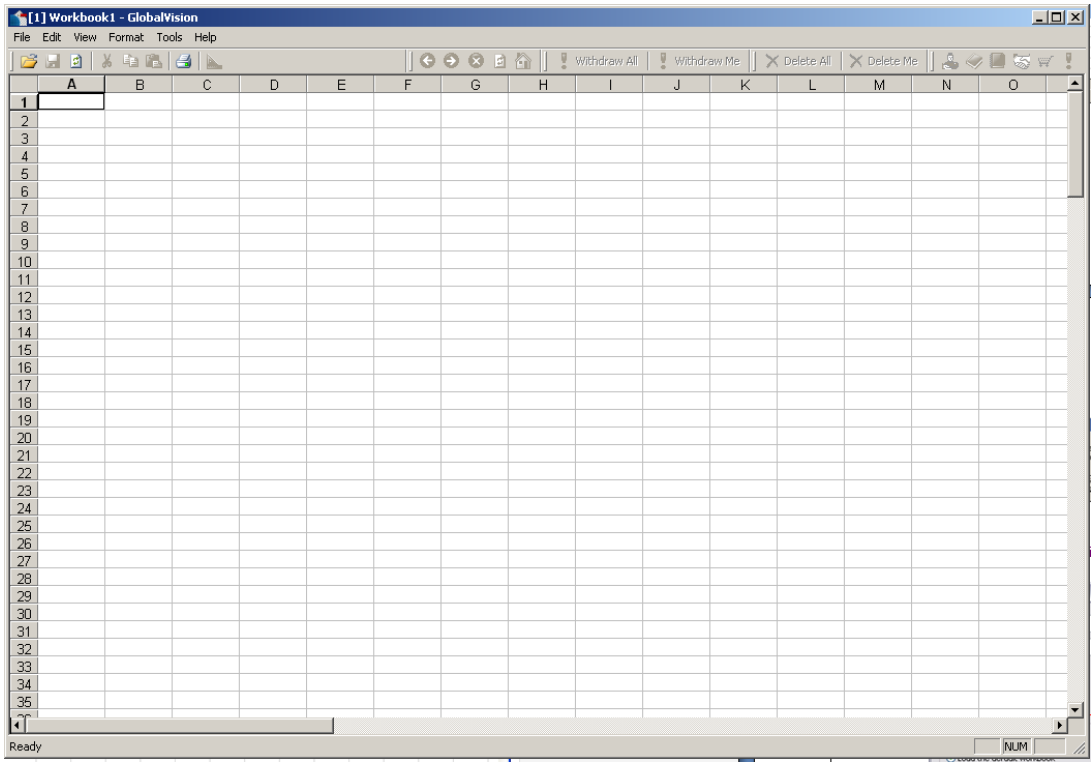

**▷** Next step is to launch the "Account Properties" window from the menu **Tools → Account** (Figure 6)

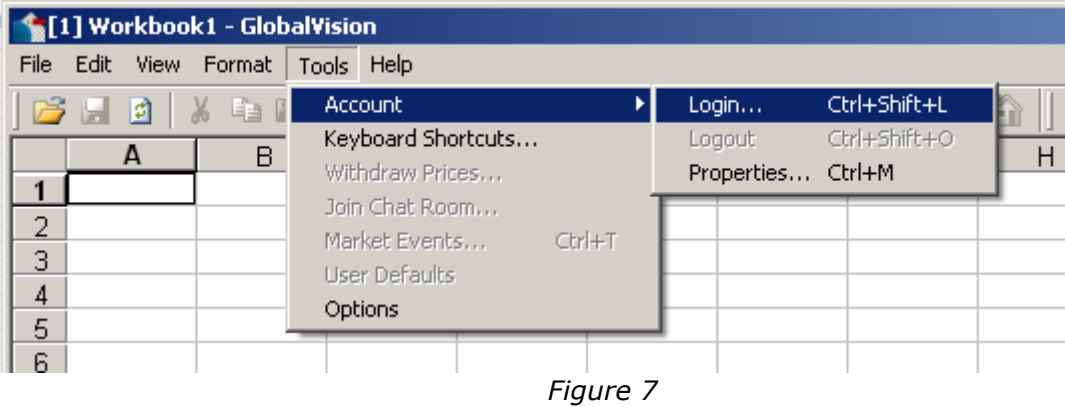

An error pop-up window could appear (figure 7) asking the user to create a New Account  $\rightarrow$ Clicking on the  $\sqrt{\frac{165}{165}}$  button opens the **Account Properties** window.

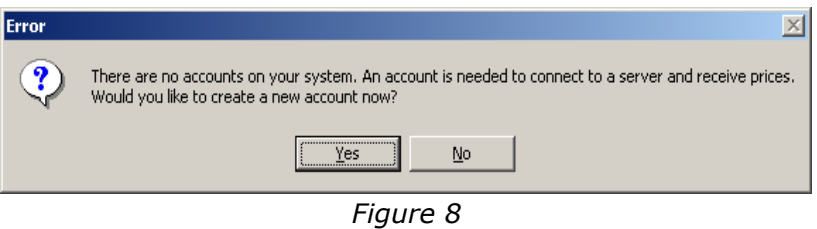

**P** The **Account Properties** window (figure 9) requires some manual changes.

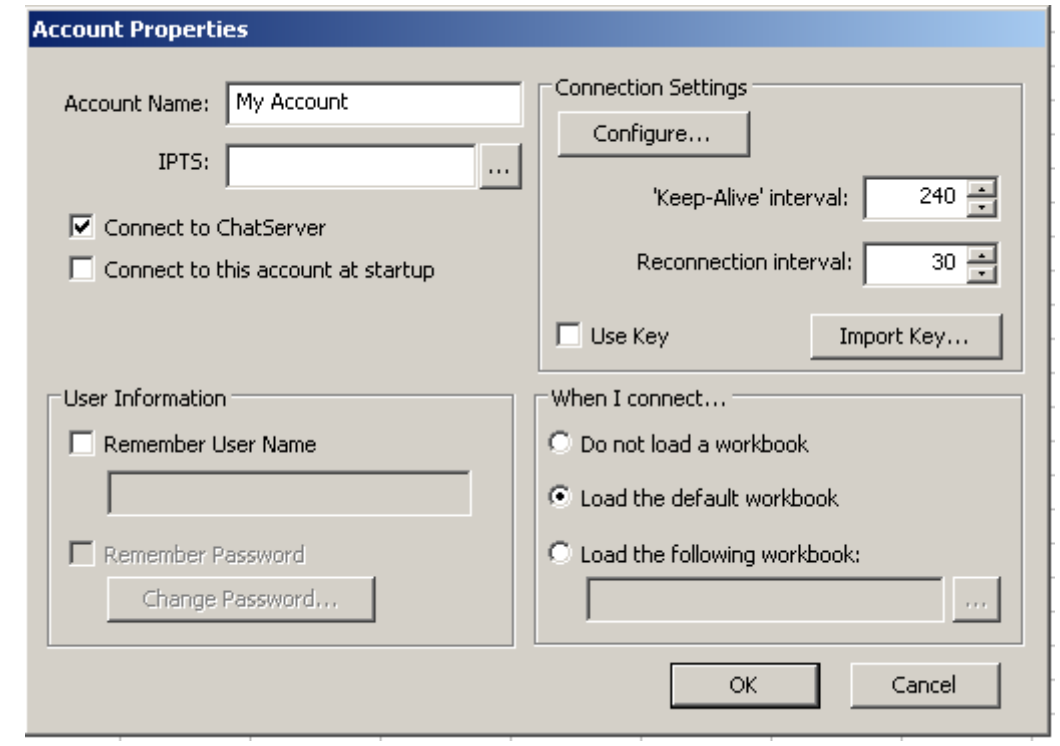

*Figure 9*

In the **Account Name** field, enter "POWERNEXT". In the **IPTS** field enter the address and name of the server which is "**montmartre2.powernext.fr**" (figure 9).

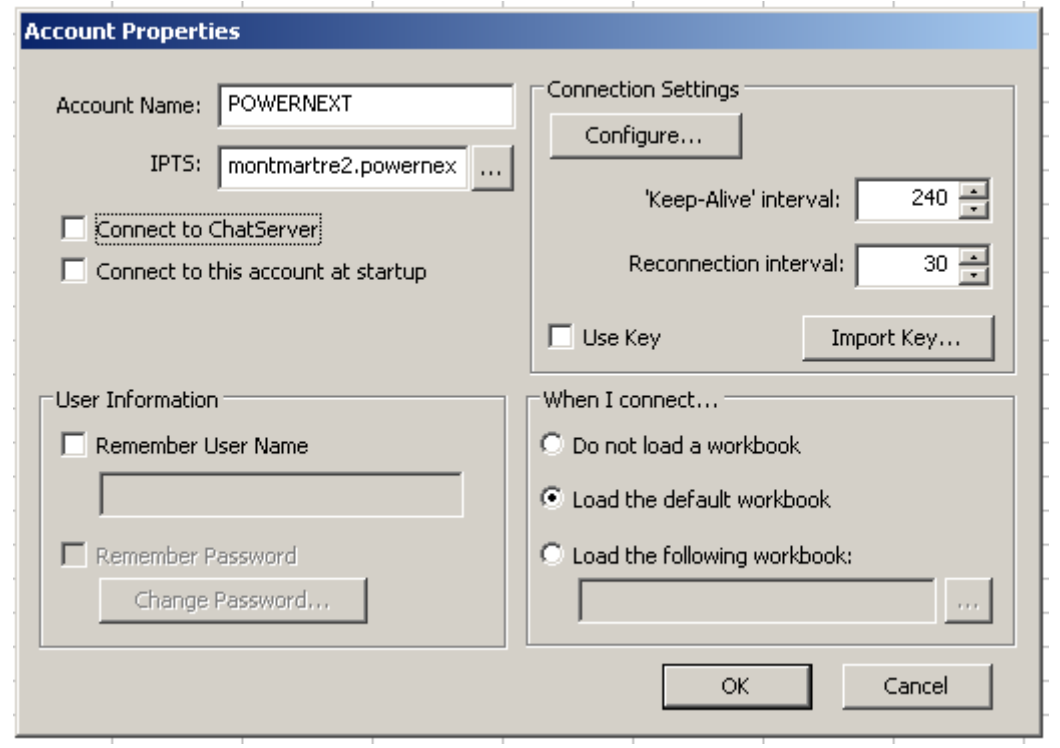

*Figure 10*

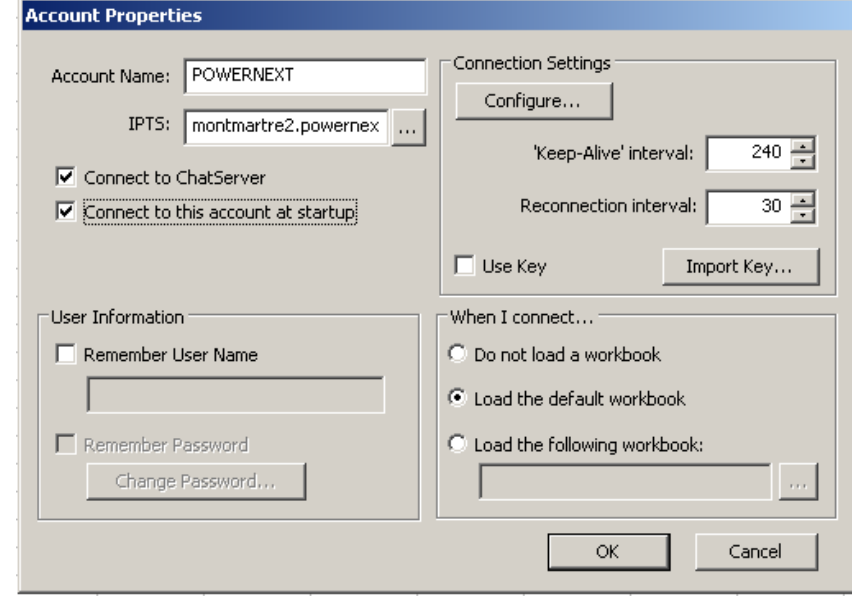

**D** Tick the options **Connect to ChatServer** and **Connect to this account at startup** (figure 11).

*Figure 11*

- D Among the **When I connect** options, participants could choose to **Load the default workbook**, **Not load a workbook** or **Load the following workbook**. POWERNEXT SA will supply the participants a default workbook on the Global Vision server (figure 15). This default workbook could be downloaded, saved and modified locally on the participants' PCs. Nevertheless, it is recommended to use the default workbook on the server.
- $\bullet$ In **User Information** and **Connection Settings** fields, all default options must be left unchanged.
- The confirmation of the details in **Account Properties** raises the **Account** window. Select the account "POWERNEXT" and click on the button.
- At the first connection an error message is likely to appear (figure 12). Clicking on  $\bullet$ OK. allows accessing the **Connection Settings** window.

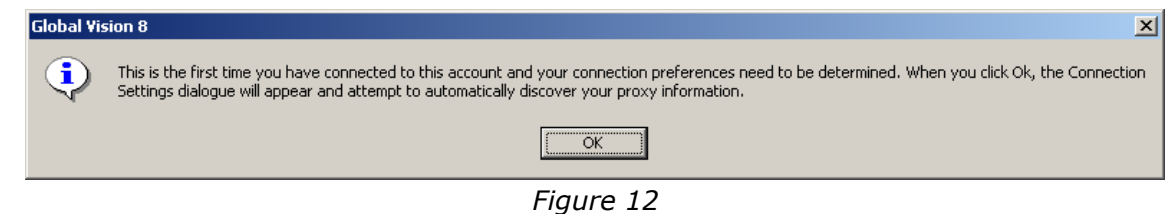

As soon as the connection is established a confirmation pop-up window indicates that "Your connection has successfully been configured" (figure 13). Clicking on  $\Box$  <sup>OK</sup> is the last stage of the connection.

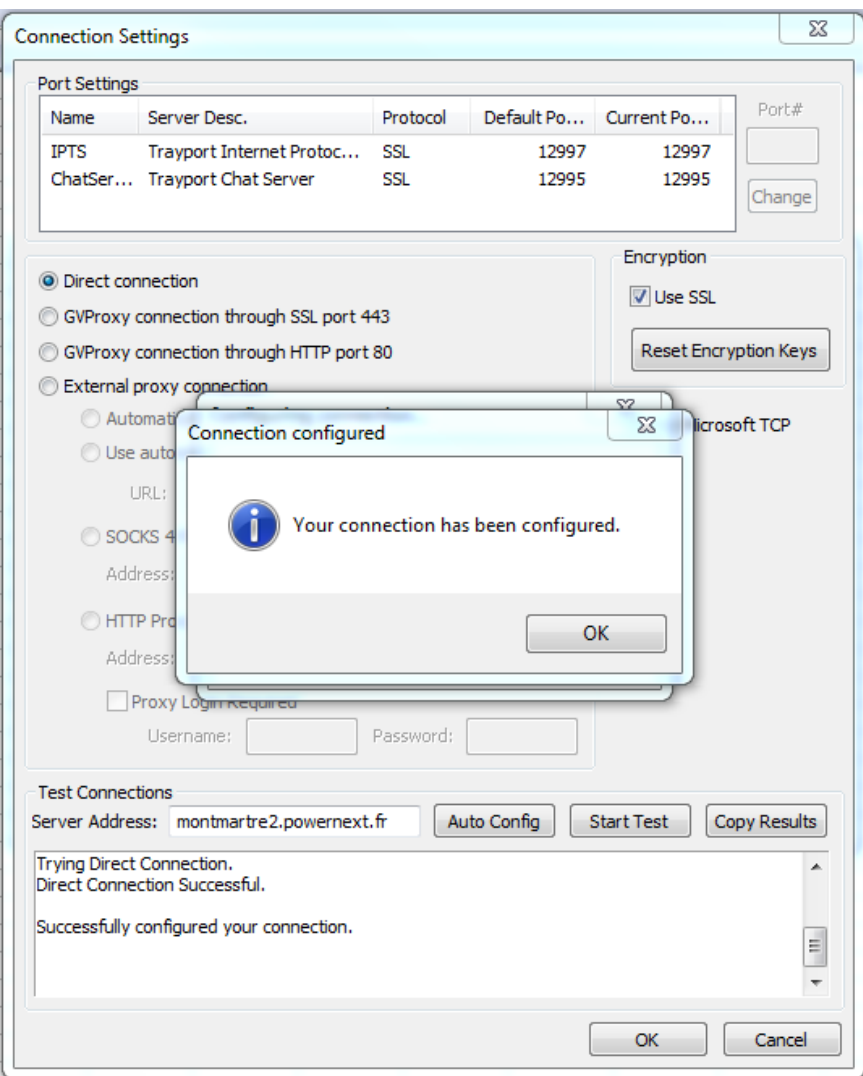

*Figure 13*

#### **Warning : The use SSL box have to be ticked**

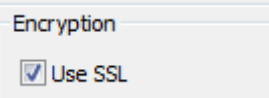

**D** The identification window which appears after the connection has been established (figure 14). It allows traders to connect to Global Vision thanks to a "User name" and a "Password" set up by Powernext.

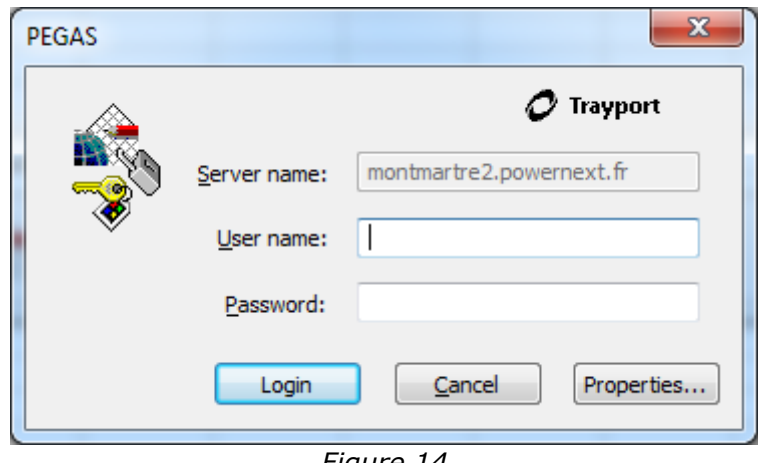

*Figure 14*

At the first connection, participants will be asked to change the default password supplied by Powernext SA.

In any other cases, it is **strongly recommended** to change the default password for security reasons.

Clicking on the **button loads Global Vision either the default workbook primarily** designed by Powernext SA (figure 15) or another workbook designed by the participants or a blank workbook. It depends on the option chosen by the participant during the connection set up procedure (figure 11).

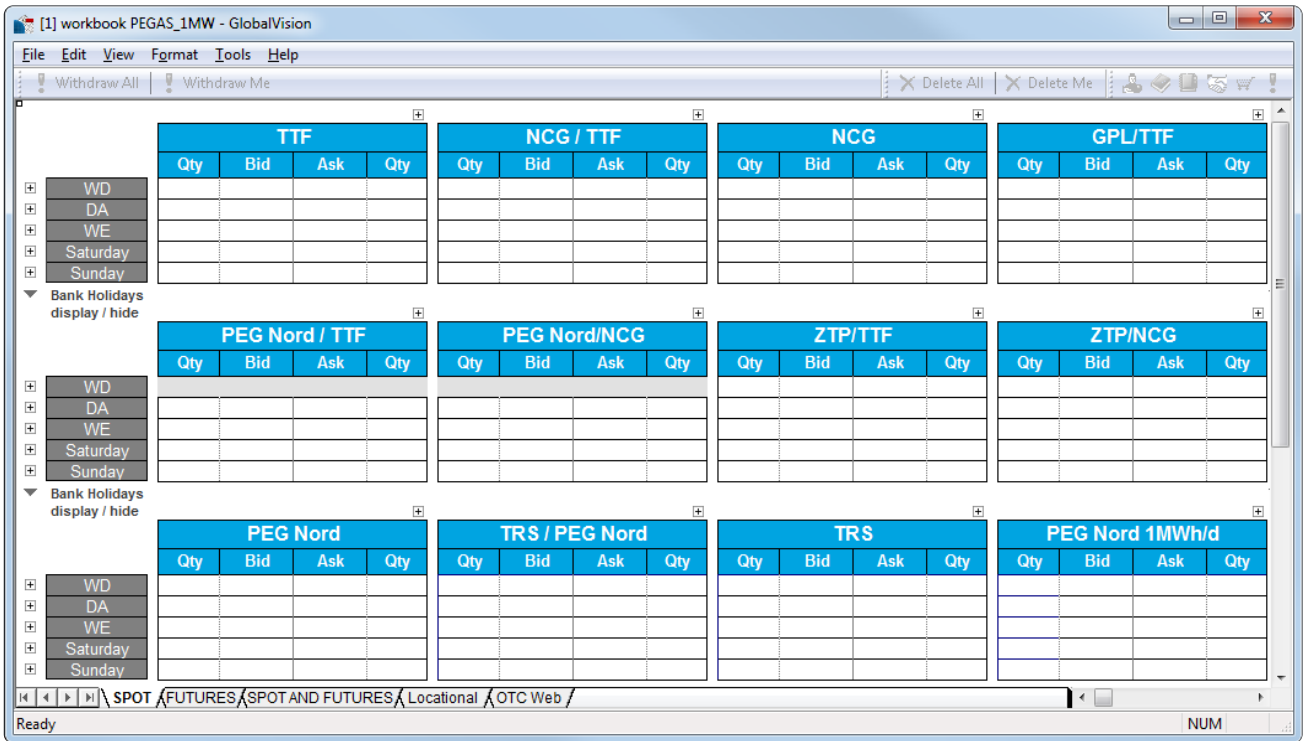

*Figure 15*

#### <span id="page-13-0"></span>3.2 Testing the Connection to Global Vision server

After the set up during the first connection, it could be useful to test it. This will ensure that the Global Vision client is able to connect to the Global Vision server without the requirement to login again.

To test the connection, open the Account Manager window from Tools  $\rightarrow$  Account  $\rightarrow$  Properties (figure 16).

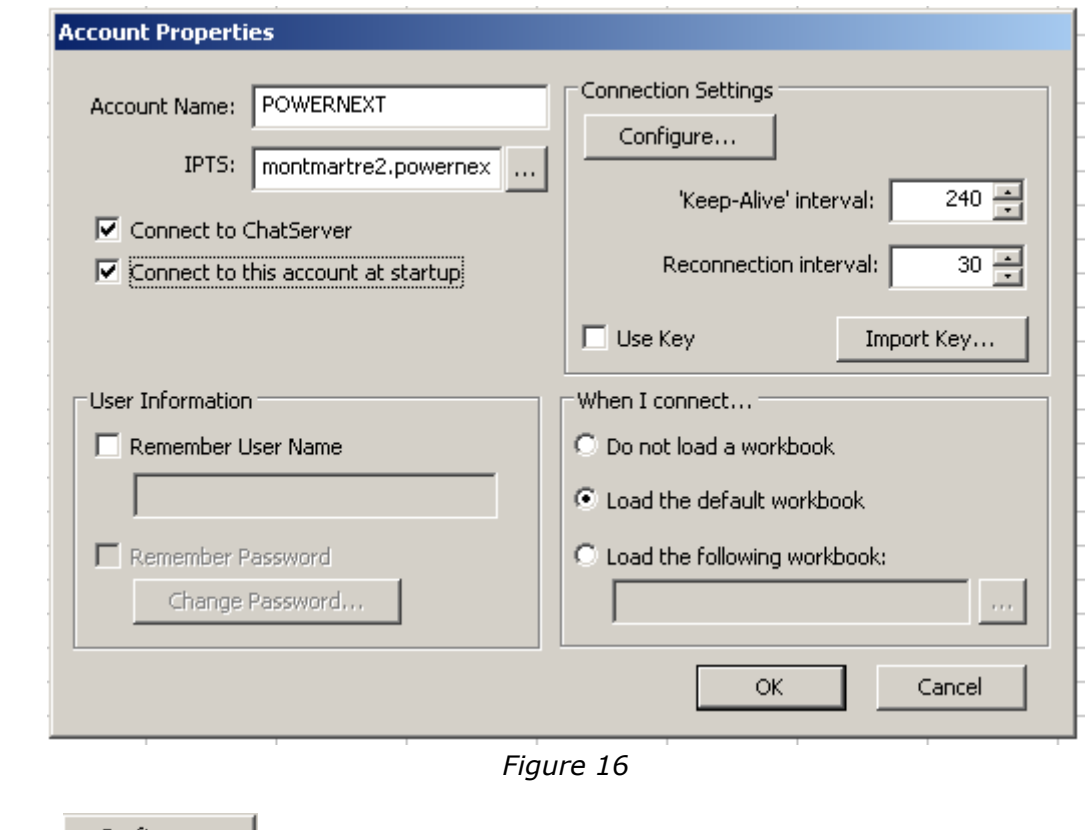

Clicking on **Configure...** opens the **Connection Settings** window (figure 17).

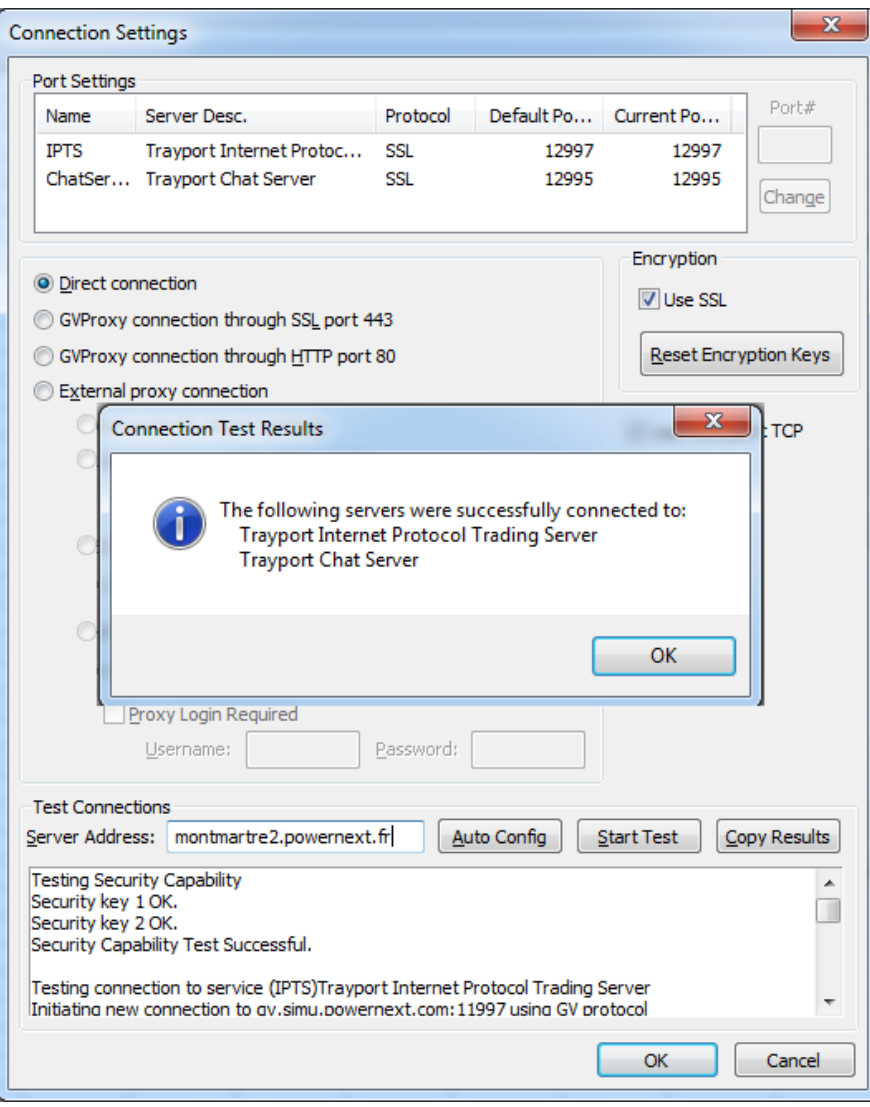

*Figure 17*

#### **Warning : The use SSL box have to be ticked**

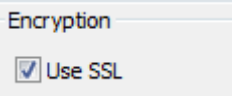

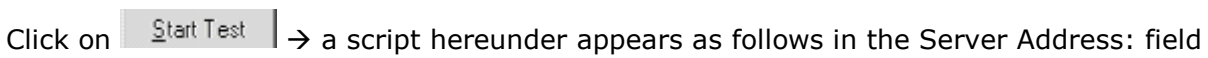

Testing Security Capability Security key 1 OK.

Security key 2 OK.

Security Capability Test Successful.

Testing connection to service (IPTS)Trayport Internet Protocol Trading Server Initiating new connection to montmartre2.powernext.fr:12997 using GV protocol

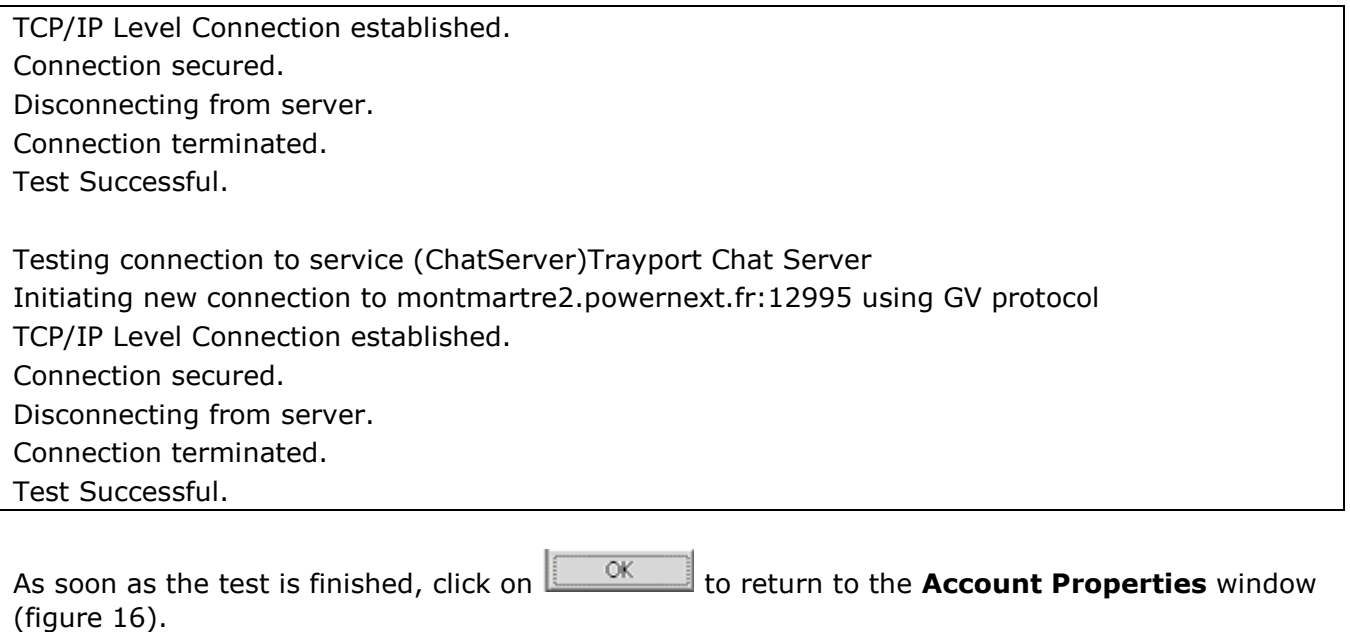

In the **Account Properties** window select the line containing Powernext server details and click on  $\Box$  ok

The identification window appears (figure 18). Fill the **User name** field and the **Password** field with those supplied by Powernext.

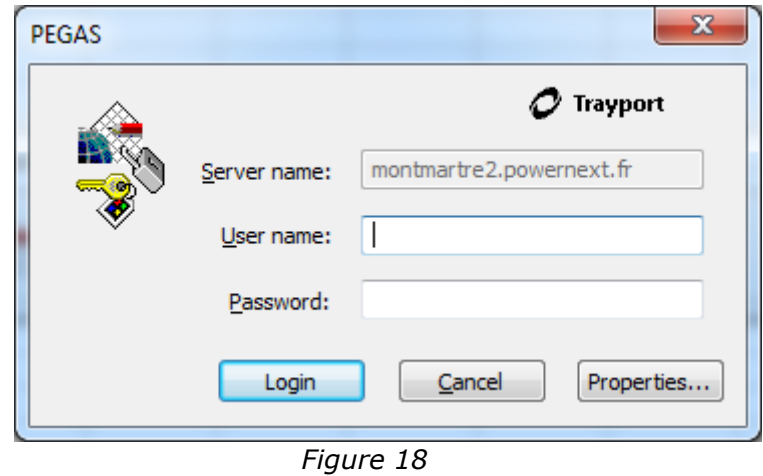

**NB:** At the first connection, participants will be asked to change the default password supplied by Powernext. In any other cases, it is **strongly recommended** to change the default password for security reasons.

#### <span id="page-15-0"></span>3.3 Further problems

If further problems are encountered during the Global Vision installation procedure, please contact Powernext Market Operations.

### <span id="page-16-0"></span>**4. Contacts**

Powernext Market Operations Team Phone: +33 1 73 03 96 24 Email: gas@powernext.com

Powernext Gas Duty Phone: +33 1 73 03 96 24 Email: gasduty@powernext.com